## grammarly

chrome web store

- 1. Open [Chrome Store](https://chrome.google.com/webstore/detail/grammarly-spell-checker-g/kbfnbcaeplbcioakkpcpgfkobkghlhen?hl=en-US) → Search Grammarly→ **Add to Chrome**
- 2. **Sign up** using your Google email. Follow the prompts.

\*\*You will have to sign in by clicking your Google account every time you login, but your username and password will automatically be saved. \*\*

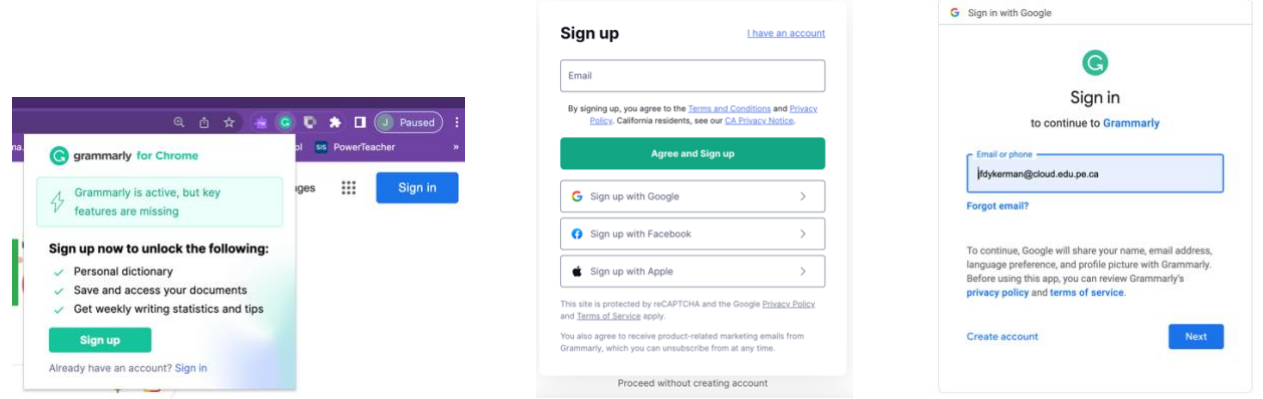

3. You will see Grammarly's writing suggestions in Google Docs, Gmail, Facebook, and most other sites on the web. You'll know it's working when you see a **green G in the lower right corner.**

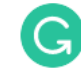

4.

In **Google Docs** it looks like this: Click on the suggestions on the side. Make sure read it first, sometimes the suggestions are not correct.

If it is **not working** in Google Docs, copy and paste it directly into **"My Grammarly.**" Click the **G** beside the URL.

Grammarly: Grammar Checker and Writing App

★★★★ + 41,826 ① Productivity | 10,000,000+ users

grammarty.com @ Featured

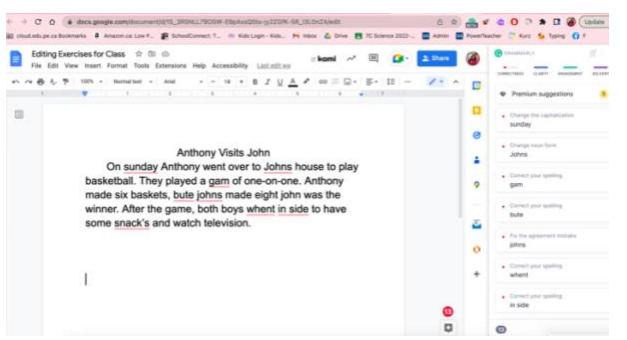

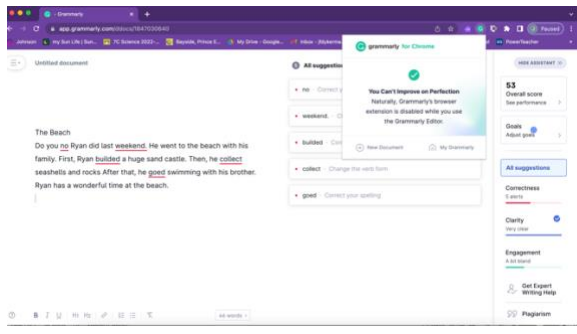